# <span id="page-0-0"></span>РУКОВОДСТВО ПОЛЬЗОВАТЕЛЯ

# Единая система S-20

# Модуль Дизайнер пропусков PERCo-SM14

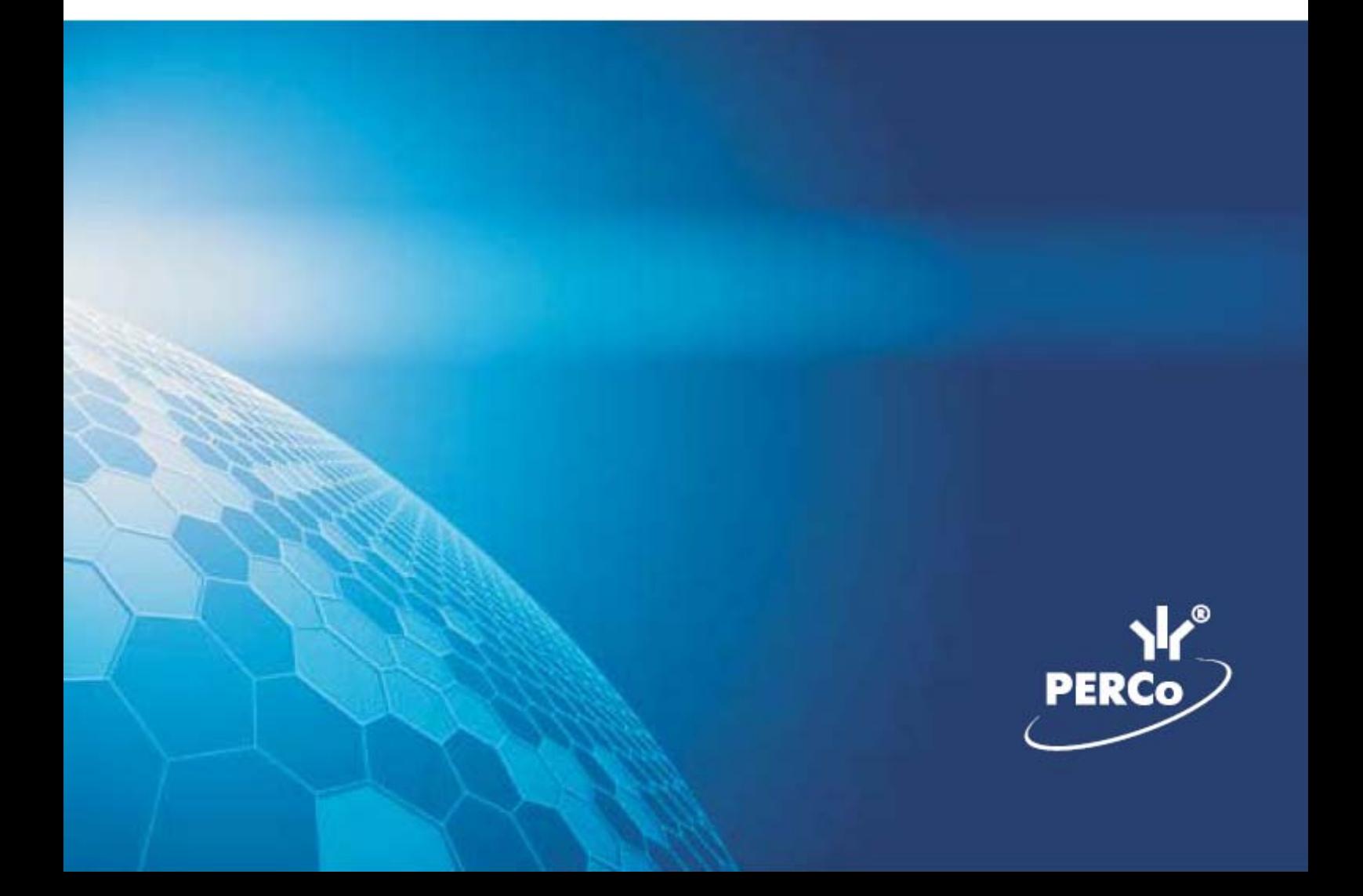

# **ОГЛАВЛЕНИЕ**

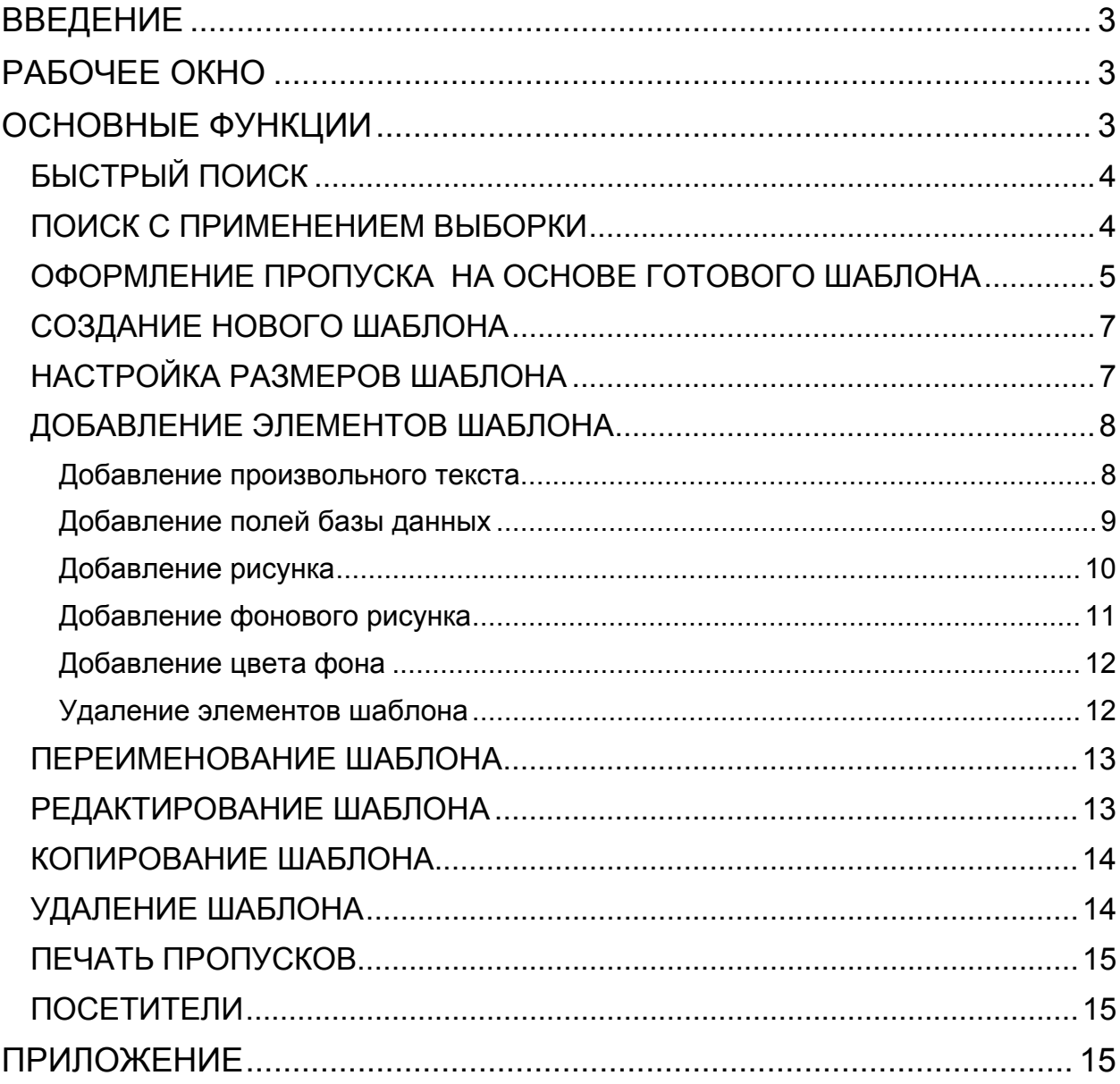

# ВВЕДЕНИЕ

<span id="page-2-0"></span>Данное Руководство предназначено сотрудникам предприятия (организации), чьи должностные обязанности предусматривают оформление и выдачу пропусков (работники бюро пропусков, сотрудники отдела кадров, секретарь и др.).

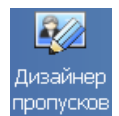

Модуль Дизайнер пропусков используется для подготовки шаблонов и печати пропусков сотрудникам и посетителям (гостям) предприятия (организации). Использование раздела облегчает работу по выдаче постоянных и разовых пропусков, позволяет оформить карты доступа в виде пропусков с фотографией и другими данными сотрудника или гостя.

Пользователь раздела в зависимости от прав доступа, назначенных ему администратором системы, может не только печатать пропуска на основе уже имеющихся в системе шаблонов, но и изменять их вид, добавлять новые и удалять вышедшие из употребления.

# <span id="page-2-1"></span>РАБОЧЕЕ ОКНО

Рабочее окно раздела состоит из следующих элементов:

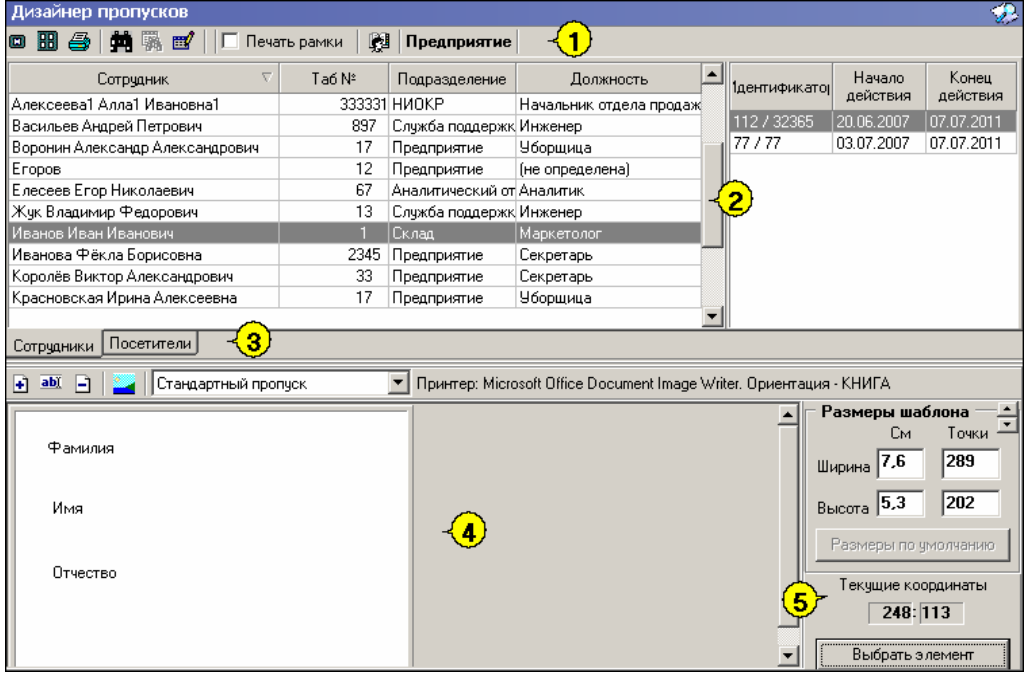

Рис.1. Рабочее окно

1. Функциональные кнопки раздела (см. Приложение «*[Функциональные](#page-14-3) кнопки раздела Дизайнер [пропусков](#page-14-3)*»).

- 2. Область просмотра данных.
- 3. Вкладки подразделов Сотрудники и Посетители.
- 4. Рабочая область Дизайнера пропусков.
- 5. Панель редактирования шаблона.

# <span id="page-2-2"></span>ОСНОВНЫЕ ФУНКЦИИ

Ниже описываются функциональные возможности, предоставляемые системой пользователю раздела Дизайнер пропусков.

# <span id="page-3-0"></span>БЫСТРЫЙ ПОИСК

Для быстрого поиска сотрудника по одному из заданных критериев: фамилии сотрудника, табельному номеру или должности:

Щелкните на кнопке **Быстрый поиск** — . В открывшемся окне выберите критерий и задайте образец поиска:

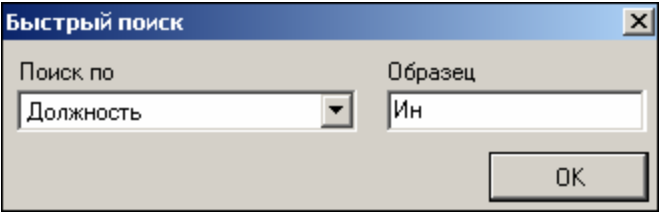

Для поиска по фамилии введите фамилию сотрудника или первую букву фамилии. Соответственно будет показана строка с данными этого сотрудника или список сотрудников, у которых фамилия начинается на заданную букву.

Щелкните на кнопке «**ОК**». Искомая запись будет выделена в списке сотрудников:

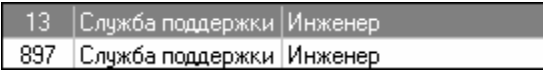

В момент выбора критерия выполняется сортировка по этому критерию, в момент задания образца выводятся все подходящие записи, выделена будет первая из них.

Быстрый поиск посетителя осуществляется только по фамилии:

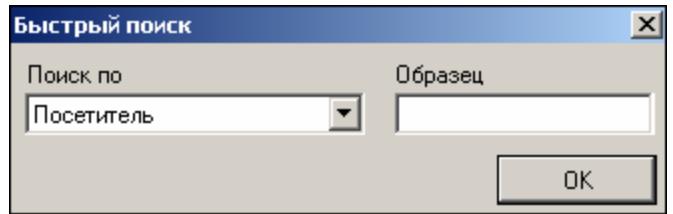

В окне **Образец** укажите первую букву фамилии или всю фамилию. После щелчка по кнопке «**ОК**» искомый сотрудник отобразится в списке посетителей.

### <span id="page-3-1"></span>ПОИСК С ПРИМЕНЕНИЕМ ВЫБОРКИ

В разделе Дизайнер пропусков реализована функция настройки выборки (фильтра) для отображения записей сотрудников в соответствии с заданными критериями: фамилии сотрудника, табельному номеру или должности.

От быстрого поиска отличается тем, что данная функция позволяет найти не только по первой букве фамилии или должности, или по первой цифре табельного номера, а по любой букве, входящей в фамилию, или по цифре, входящей в табельный номер.

Для настройки выборки:

1. Щелкните на кнопке **Настроить выборк**у — . На экране появится окно **Настройки выборки**:

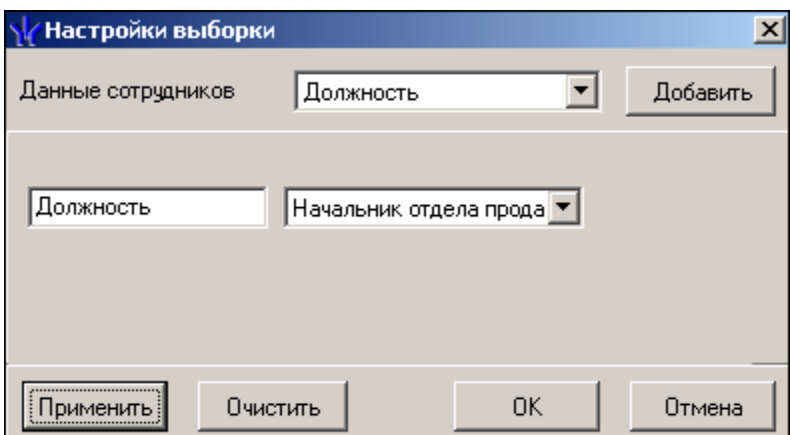

2. Пользуясь списком выбора **Данные сотрудников**, задайте критерии выборки и щелкните на кнопке **Добавить**. Выбранные критерии отобразятся в окне настройки выборки.

3. Если критерий задан неверно, щелкните на кнопке **Очистить**. При этом будут удалены все выбранные критерии.

4. Кнопка **Применить** приведет к показу данных, которые соответствуют заданным критериям поиска, но при этом окно **Настройки выборки** не закроется, предоставляя возможность применить другой фильтр.

5. Введите образец поиска в соответствующие поля и щелкните на кнопке «**ОК**». В списке отобразятся записи только тех сотрудников, которые соответствуют образцу выборки:

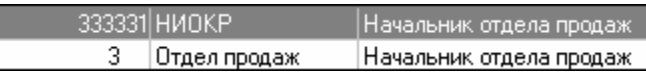

Для возврата к режиму отображения всех записей щелкните на кнопке **Отменить**

**(Применить) выборку** — . Повторное нажатие на эту кнопку отобразит отфильтрованные данные по последней выборке.

Выборка по посетителям происходит только по фамилии, по любой букве, входящей в фамилию.

### <span id="page-4-0"></span>ОФОРМЛЕНИЕ ПРОПУСКА НА ОСНОВЕ ГОТОВОГО ШАБЛОНА

Нанесение изображения на карту может производиться двумя способами: непосредственно на карту доступа с помощью специального принтера или на наклейки (вкладыши) с помощью обычного принтера.

1. Щелкните на вкладке **Сотрудники** или **Посетители**, которые находятся под списком сотрудников/посетителей:

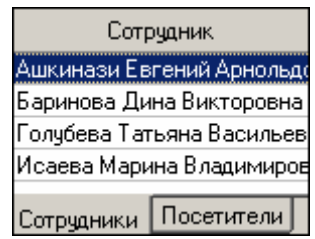

2. В списке шаблонов выберите **Стандартный для сотрудников** или любой другой из созданных и сохраненных в системе ранее. В рабочей области отобразится выбранный шаблон:

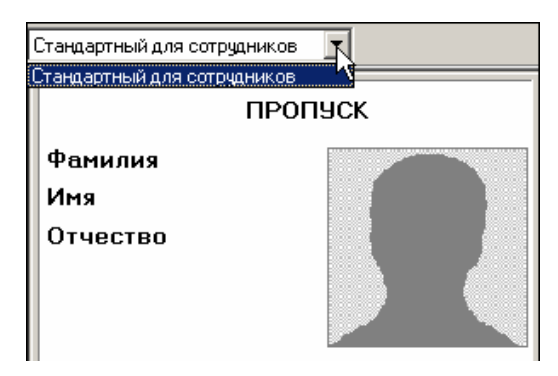

**Рис.2. Выбор шаблона**

3. Для просмотра и печати пропусков сотруднику или посетителю выделите запись в списке и щелкните на кнопке **Просмотр/печать выбранных пропусков** — . Или выберите группу сотрудников/посетителей и щелкните на кнопке **Печать ВСЕХ пропусков или пропусков выделенной группы людей** — .

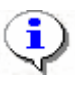

#### **ПРИМЕЧАНИЕ**

Для выбора произвольной группы сотрудников/посетителей щелкайте левой кнопкой мыши на записях, удерживая нажатой клавишу **Ctrl**, или используйте выборку.

4. На экране появится окно предварительного просмотра:

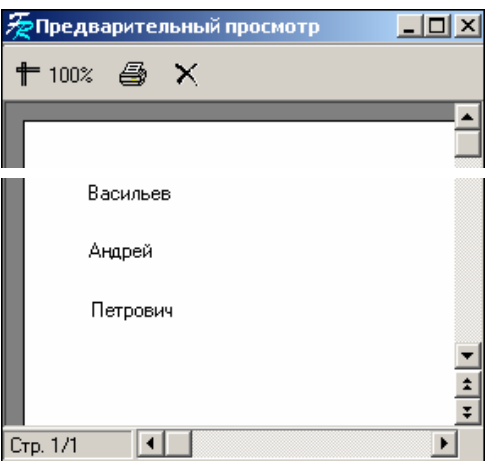

Щелкните на кнопке **Печать отчета** — . Произведите необходимые настройки печати и щелкните на кнопке «**ОК**». Документ будет выведен на печать.

**Масштаб** —  $\frac{1 + 100\%}{100\%}$ для настройки масштаба отображения отчета.

**Выход** — для выхода из предварительного просмотра.

#### **ПРИМЕЧАНИЕ**

Если фамилия, имя или отчество сотрудника или любые другие значения не полностью выводятся на экран, то необходимо расширить поле с помощью стрелки:

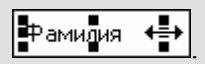

# <span id="page-6-0"></span>СОЗДАНИЕ НОВОГО ШАБЛОНА

Для создания шаблона пропуска, удовлетворяющего требованиям вашего предприятия (организации), используйте функции изменения размеров шаблона, вставки фотографий и графических элементов и другие возможности.

Для создания нового шаблона пропуска:

1. Щелкните на кнопке **Добавить шаблон** — в рабочей области просмотра и дизайна шаблонов пропусков.

2. На экране отобразится окно **Новый шаблон**:

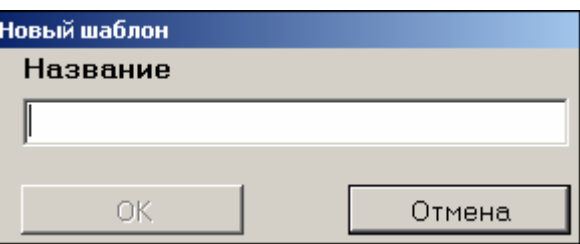

3. Введите имя нового шаблона и щелкните на кнопке «**ОК**» для сохранения нового шаблона под указанным именем.

4. Диалоговое окно закроется, а в списке шаблонов отобразится имя нового шаблона. В области дизайна отображается пустой шаблон:

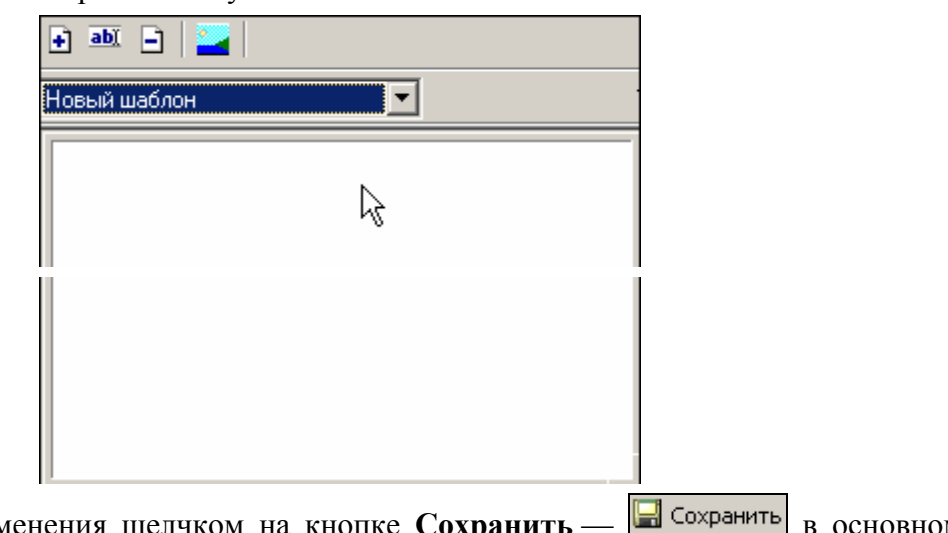

5. Сохраните изменения щелчком на кнопке Сохранить меню.

<span id="page-6-3"></span>Создание нового шаблона пропуска для посетителей происходит аналогично.

# <span id="page-6-1"></span>НАСТРОЙКА РАЗМЕРОВ ШАБЛОНА

1

Стандартные размеры шаблона (7,6 х 5,3 см) соответствуют размерам бесконтактной карты доступа<sup>[1](#page-6-2)</sup> (Proximity Card). При необходимости размеры шаблона можно изменить (например, для печати бумажного пропуска, не являющегося вкладышем к карте доступа).

В системе предусмотрено два варианта изменения размеров шаблона пропуска:

- стандартное для приложений Windows перетаскивание границ шаблона с помощью мыши;
- изменение размеров шаблона путем указания точных значений в панели

<span id="page-6-2"></span><sup>1</sup> Карта доступа — это пластиковая бесконтактная карта (электронный ключ), содержащая чип <sup>с</sup> уникальным числовым кодом.

#### **Размеры шаблона**:

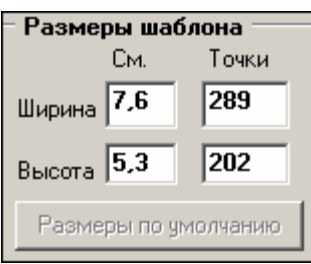

Если после изменения размеров шаблона вы решили вернуться к исходным размерам, щелкните на кнопке **Размеры по умолчанию** — <sup>Размеры по умолчанию Шаблон примет свой</sup> первоначальный вид.

<span id="page-7-2"></span>Сохраните изменения шелчком на кнопке  $\Box$  Сохранить в основном меню.

# <span id="page-7-0"></span>ДОБАВЛЕНИЕ ЭЛЕМЕНТОВ ШАБЛОНА

Для добавления элементов шаблона используется контекстное меню, которое вызывается:

- щелчком правой кнопкой мыши на шаблоне пропуска;
- щелчком на кнопке Выбрать элемент в панели настройки шаблона, расположенной по правому краю области дизайна пропусков.

Выбранный элемент отобразится на шаблоне пропуска.

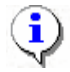

#### **ПРИМЕЧАНИЕ**

Отличие шаблонов пропусков для сотрудников и посетителей в полях базы данных текстовых и графических дополнительных данных.

#### <span id="page-7-1"></span>Добавление произвольного текста

**Произвольный текст** — это любой текст отличный от полей базы данных (см. пункт «*[Добавление](#page-8-1) полей базы данных*» ниже), который может быть нанесен на пропуск (например, тип пропуска: постоянный, временный, разовый и т.п.).

Для вставки элемента типа **Произвольный текст**:

1. Выберите пункт **Произвольный текст** в контекстном меню (щелчком на кнопке **Выбрать элемент**):

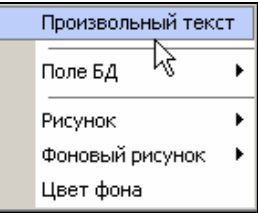

2. После ввода текста нажмите клавишу **Enter**.

Шрифт произвольной надписи задается с помощью контекстного меню, вызываемого щелчком правой кнопкой мыши на созданном произвольном тексте.

3. Вызовите контекстное меню:

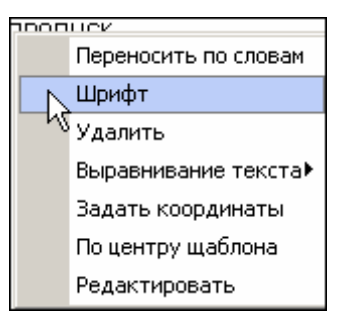

4. Выберите пункт меню **Шрифт** и задайте параметры шрифта.

Также существует возможность задать координаты местоположения текста; выровнять его относительно поля, в котором этот текст расположен, или по центру шаблона, но на этой же строке.

5. Сохраните изменения щелчком на кнопке **Сохранить** <u>I</u> Coxpaнить в основном меню.

### <span id="page-8-0"></span>Добавление полей базы данных

<span id="page-8-1"></span>В системе заданы поля базы данных, которые могут быть использованы при формировании шаблона пропуска:

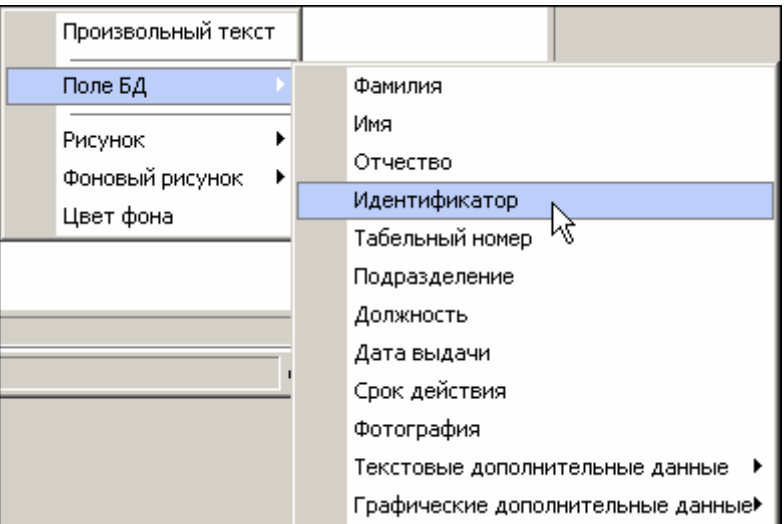

Поля, которые уже используются в ранее созданном пропуске, затенены и не могут быть использованы повторно. Для нового пропуска все поля БД будут активными.

Шрифт текстового поля базы данных задается с помощью контекстного меню.

1. Щелкните на объекте правой кнопкой мыши для вызова контекстного меню:

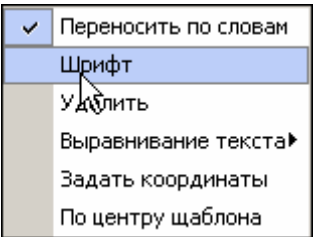

Выберите пункт меню **Шрифт** и задайте параметры шрифта. Также существует возможность задать координаты местоположения текста; выровнять его относительно поля, в котором этот текст расположен, или по центру шаблона, но на этой же строке.

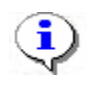

### **ПРИМЕЧАНИЕ**

Обратите внимание на то, что в отличие от произвольной надписи, названия полей БД редактированию не подлежат.

Сохраните изменения щелчком на кнопке  $\Box$  Сохранить в основном меню.

### <span id="page-9-0"></span>Добавление рисунка

<span id="page-9-1"></span>Вы можете разместить графические объекты (рисунки) для каждого подразделения и/или должности в любой части шаблона или на всем шаблоне.

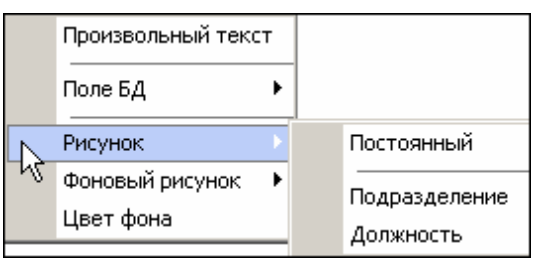

Для размещения выбранного рисунка на всем шаблоне или в заданной части шаблона используйте пункт **Постоянный.** Такой рисунок будет отображаться на всех пропусках, независимо от подразделения и должности (например, на пропусках для гостей).

> При добавлении **постоянного рисунка** (**Выбрать элемент Рисунок Постоянный**) открывается окно, в котором выберите рисунок и щелкните на кнопке **Открыть**.

> Отрегулируйте местоположение рисунка при помощи мыши или с помощью контекстного меню, которое вызывается щелчком правой кнопки мыши по рисунку:

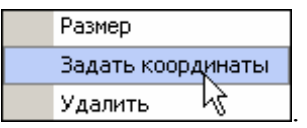

 Для изменения размера рисунка выберите в контекстном меню пункт **Размер**, после чего установите нужный размер рисунка. Или же меняйте размер рисунка с помощью мыши, увеличивая размер с помощью стрелок:

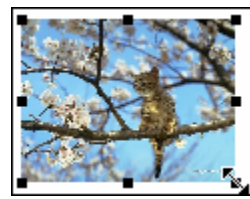

 При размещении рисунка **индивидуально** для Подразделения, Должности используйте соответствующие пункты меню.

.

1. При добавлении **Рисунка** для подразделения или должности (Выбрать элемент **Рисунок**  $\rightarrow$  **[параметр]**) в левом верхнем углу шаблона появляется маркер для дальнейшей вставки рисунка:

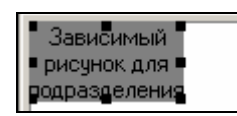

- 2. Определите с помощью мыши/контекстного меню место для рисунка на поле шаблона.
- 3. Для того чтобы задать рисунок индивидуально для каждой позиции, нажмите

#### **рисунками**:

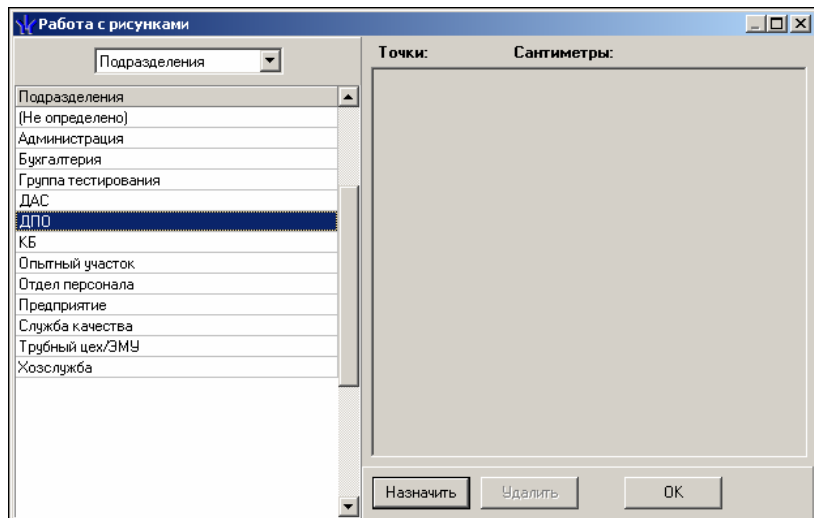

- 4. В верхней панели окна выберите позицию (например, **Подразделения**) и назначьте ей рисунок щелчком на кнопке **Назначить**. В открывшемся диалоговом окне выберите нужный рисунок. Для сохранения изменений щелкните на кнопке «**ОК**».
- 5. Для изменения положения и размера рисунка вызовите контекстное меню правой кнопкой мыши:
	- положение рисунка на шаблоне:

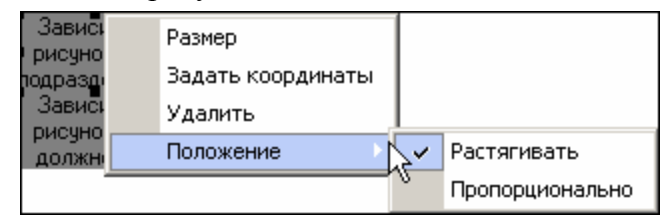

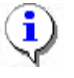

#### **ПРИМЕЧАНИЕ**

**Растягивать** — позволяет произвольно изменять размер рисунка.

**Пропорционально** — позволяет сохранять пропорции соотношения ширинавысота при изменении размеров рисунка.

 При выборе **Размер** в контекстном меню откроется окно, в котором укажите необходимые размеры и щелкните на кнопке «**ОК**»:

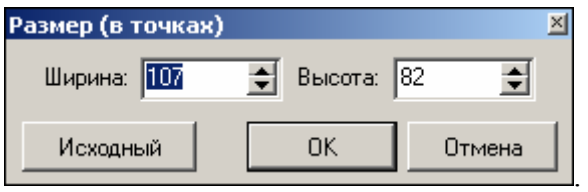

Также размер и положение шаблона можно редактировать с помощью мыши.

6. Сохраните изменения щелчком на кнопке **в Сохранить** в основном меню.

#### <span id="page-10-0"></span>Добавление фонового рисунка

Для всех пропусков можно задать фоновый рисунок.

Вызовите контекстное меню щелчком правой кнопки мыши по рабочей области просмотра и дизайна шаблонов пропусков:

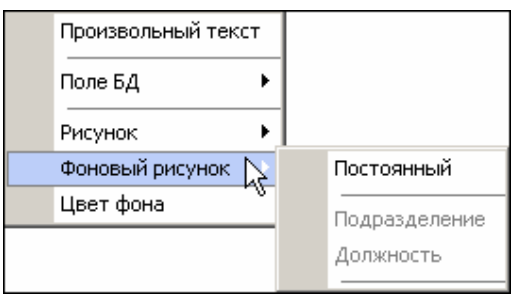

При выборе пункта **Фоновый рисунок** размер рисунка можно растягивать и отображать пропорционально. Последовательность действий при добавлении фонового рисунка аналогична последовательности действий при добавлении рисунка (см. пункт «*[Добавление](#page-9-1) рисунка*» выше).

#### <span id="page-11-0"></span>Добавление цвета фона

1. Вместо добавления фонового рисунка можно задать цвет фона пропуска.

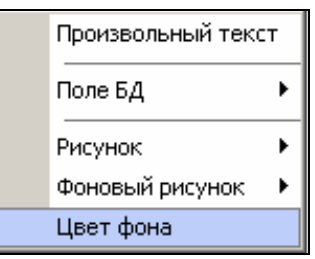

2. При добавлении цвета фона на экран выводится окно **Цвет**:

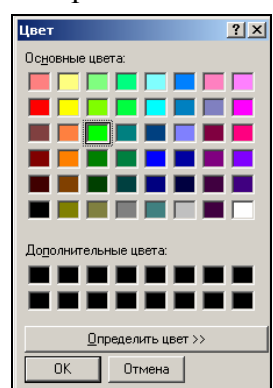

- 3. Выберите подходящий цвет и щелкните на кнопке «**ОК**» для подтверждения.
- 4. Сохраните изменения щелчком на кнопке **Сохранить** <u>— **H**</u> Сохранить в основном меню.

#### <span id="page-11-1"></span>Удаление элементов шаблона

Все элементы шаблона удаляются с помощью контекстного меню:

- 1. Выделяется элемент шаблона левой кнопкой мыши
- 2. Щелчок по элементу правой кнопкой мыши.
- 3. Выбор в контекстном меню **Удалить**.
- 4. В открывшемся окне подтвердите удаление щелчком на кнопке «ОК»:

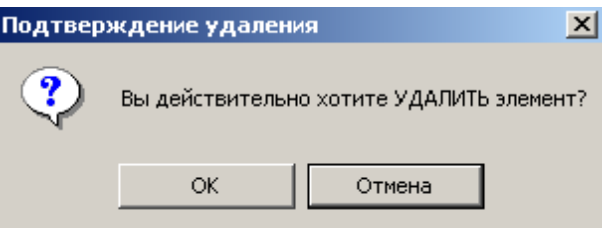

Элемент удалится.

# <span id="page-12-0"></span>ПЕРЕИМЕНОВАНИЕ ШАБЛОНА

Для переименования шаблона:

1. В списке шаблонов выберите шаблон для редактирования:

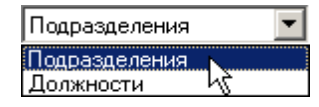

2. Щелкните на кнопке **Изменить название шаблона** — , находящейся слева от списка шаблонов. На экране появится окно **Название шаблона**:

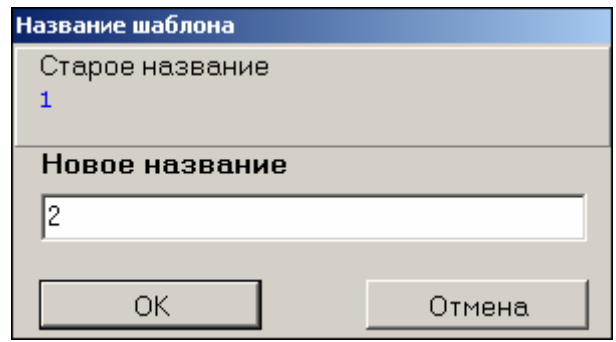

- 3. Введите новое имя шаблона и нажмите кнопку «**ОК**» для сохранения шаблона под новым именем.
- 4. Сохраните изменения щелчком на кнопке **в** Сохранить в основном меню.

# <span id="page-12-1"></span>РЕДАКТИРОВАНИЕ ШАБЛОНА

В списке шаблонов выберите шаблон для редактирования.

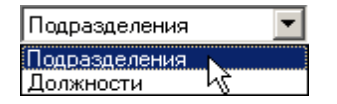

Он отобразится в области просмотра и дизайна шаблонов:

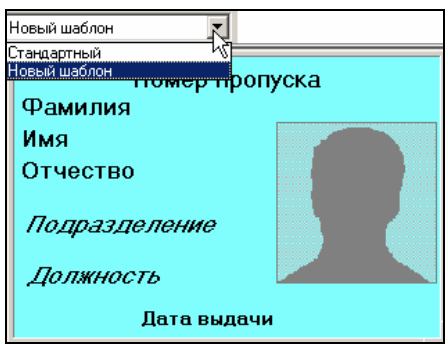

Для редактирования шаблона, его элементов и размера, используется та же последовательность действий, что и в «*[Добавление](#page-7-2) элементов шаблона*» и «*[Настройка](#page-6-3) [размеров](#page-6-3) шаблона*», рассмотренных выше.

<span id="page-13-2"></span>Сохраните изменения щелчком на кнопке Сохранить — **Н** Сохранить в основном меню.

## <span id="page-13-0"></span>КОПИРОВАНИЕ ШАБЛОНА

Копирование шаблона, как правило, используется в тех случаях, когда необходимо внести незначительные изменения в один из ранее созданных шаблонов.

Выполните следующие шаги.

1. Выберите шаблон из списка шаблонов

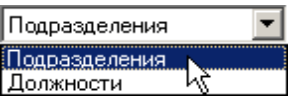

2. Щелкните на кнопке **Скопировать шаблон**:

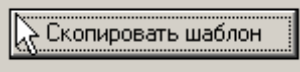

На экране появится стандартное окно **Новый шаблон**:

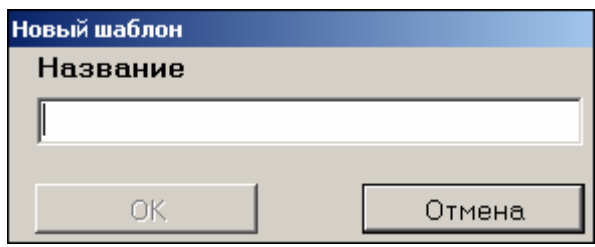

- 3. Введите новое имя шаблона и щелкните на кнопке «**ОК**» для сохранения нового скопированного шаблона под указанным именем.
- 4. Сохраните изменения щелчком на кнопке **в** сохранить в основном меню.

## <span id="page-13-1"></span>УДАЛЕНИЕ ШАБЛОНА

Для удаления шаблона из системы выполните следующие шаги.

1. Выберите в списке шаблон, подлежащий удалению. Он отобразится в рабочей области работы с шаблонами:

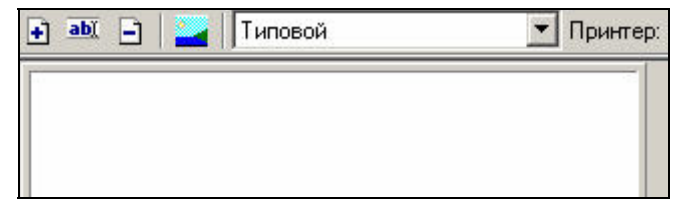

2. Щелкните на кнопке **Удалить шаблон** — **Ш**. Программа запросит подтверждение удаления шаблона:

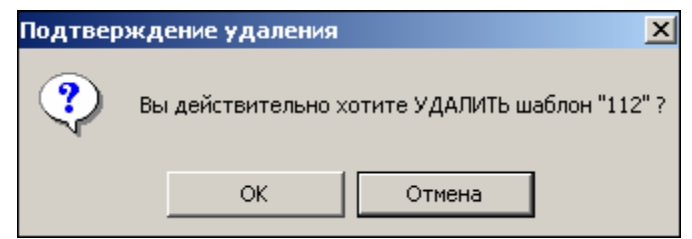

- 3. Щелкните на кнопке «**ОК**» для удаления шаблона из списка.
- 4. Сохраните изменения щелчком на кнопке **в Сохранить** в основном меню.

# <span id="page-14-0"></span>ПЕЧАТЬ ПРОПУСКОВ

Для печати готовых пропусков:

- 1. Выделите сотрудника, чей пропуск необходимо напечатать.
- 2. Щелкните на кнопке **Выбор/настройки принтера**
- 3. В открывшемся окне произведите необходимые настройки, задайте ориентацию страницы.
- 4. Щелкните на кнопке «**ОК**». Пропуск будет выведен на печать.

# <span id="page-14-1"></span>ПОСЕТИТЕЛИ

Для просмотра списка посетителей, создания им пропусков щелкните по закладке **Посетители**. Процедуры по **созданию нового шаблона**, **[редактированию](#page-6-0) [шаблона](#page-6-0)**, **копированию шаблона**, **[удалению](#page-0-0) шаблона**, **настройке размеров шаблона** пропусков для [посетителей](#page-13-2) аналогичны процедурам работы с пропусками для [сотрудников](#page-13-2), описанными выше. Все отличия по работе с шаблонами пропусков для [сотрудников](#page-13-2) и посетителей указаны в каждом описании процедуры выше.

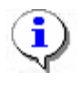

### **ПРИМЕЧАНИЕ**

Список посетителей создается в разделе Доступ посетителей.

# <span id="page-14-2"></span>ПРИЛОЖЕНИЕ

Функциональные кнопки раздела Дизайнер пропусков.

<span id="page-14-3"></span>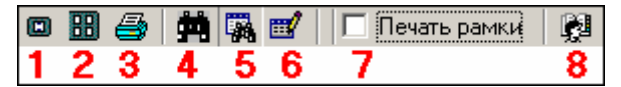

- 1 **Просмотр/печать выбранных пропусков**
- 2 **Печать ВСЕХ пропусков или пропусков выделенной группы людей**
- 3 **Выбор/настройки принтера**
- 4 **Быстрый поиск**
- 5 **Применить выборку**
- 6 **Настроить выборку**
- 7 **Печать рамки**
- 8 **Выбор подразделения**

# **Техническая поддержка:**

Тел./ факс: (812) 321-61-55, 517-85-45

### **system@perco.ru**

по вопросам обслуживания электроники систем безопасности

## **turnstile@perco.ru**

по вопросам обслуживания турникетов, ограждений, замков

## **soft@perco.ru**

по вопросам технической поддержки программного обеспечения

# www.perco.ru